# Manual de **uso**

# **"Microsoft Outlook para Android"**

**Gerencia de Sistemas y Tecnología Versión 2018**

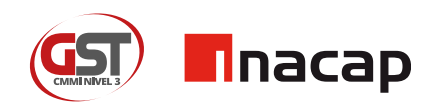

## **1** Instalación Microsoft Outlook en Android

#### **Buscar la Aplicación en Play Store**  $\blacktriangleright$

• El primer paso es abrir Play Store en tu smartphone y buscar la aplicación "Microsoft Outlook".

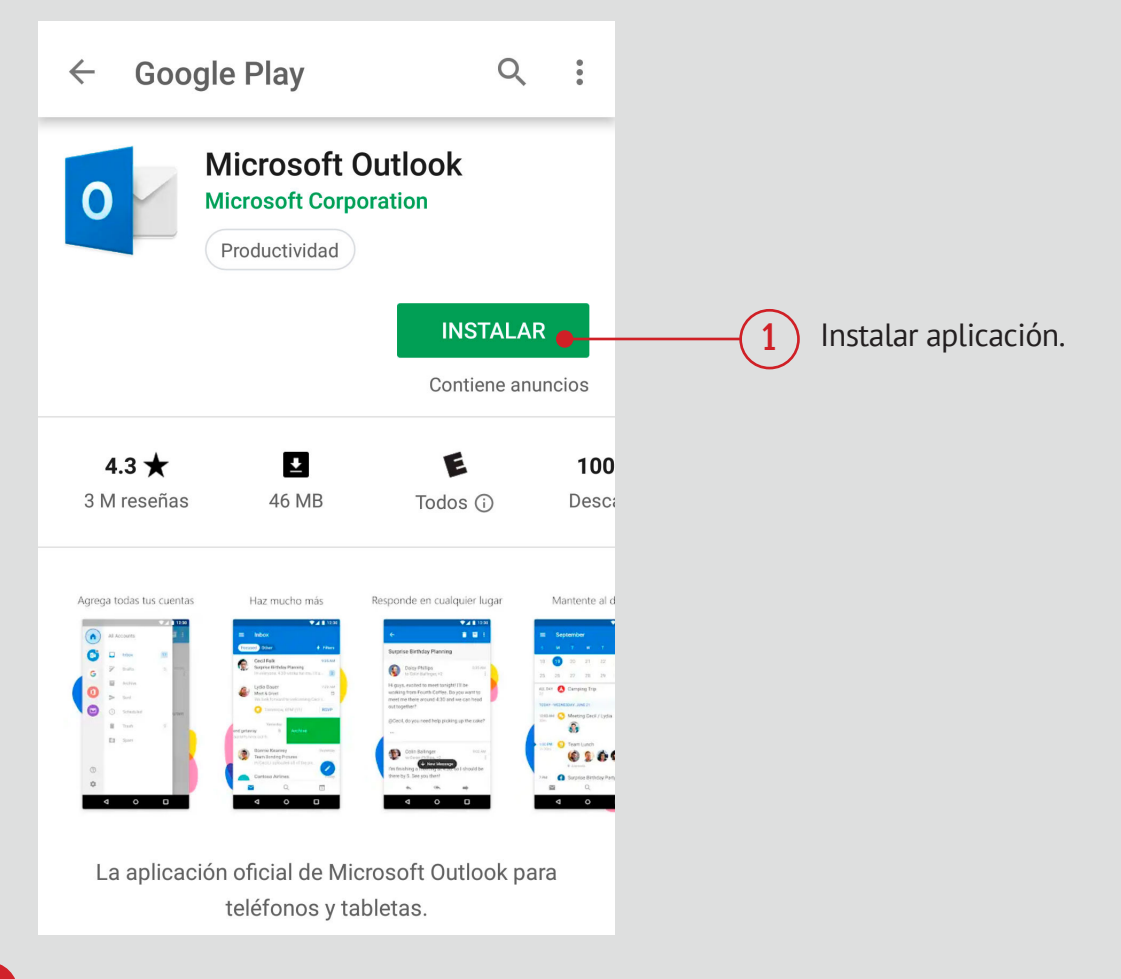

## **2** Configurar tu cuenta de Microsoft Outlook

#### **Configurar tu cuenta INACAP en Microsoft Outlook**

• Una vez instalada la aplicación, debés comenzar la configuración de tu cuenta.

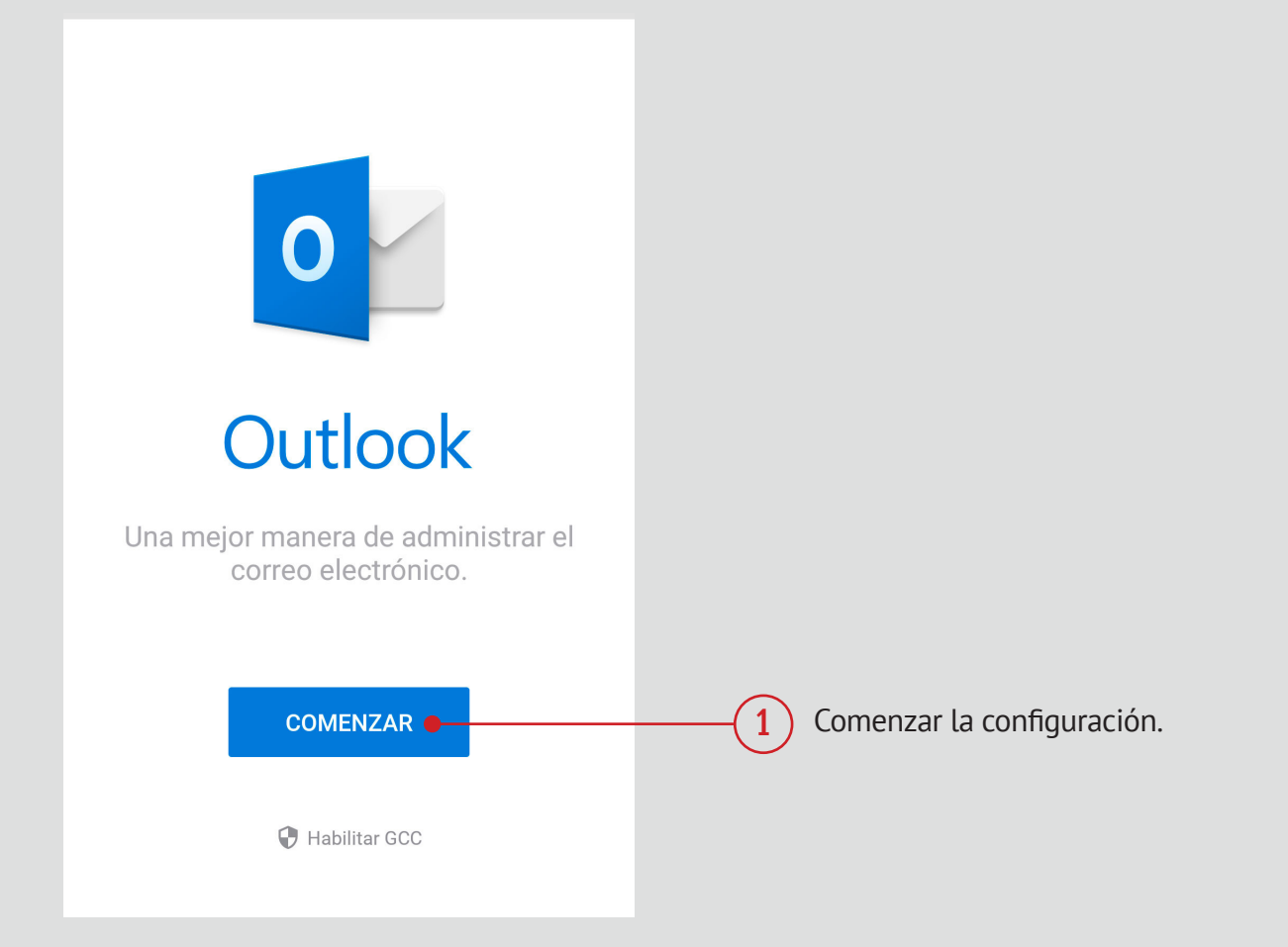

### **Omitir vinculación de cuenta de Google**

• Lo primero que sugiere la aplicación, es si deseas vincular tu cuenta de google con Microsoft Outlook, debés seleccionar "Omitir".

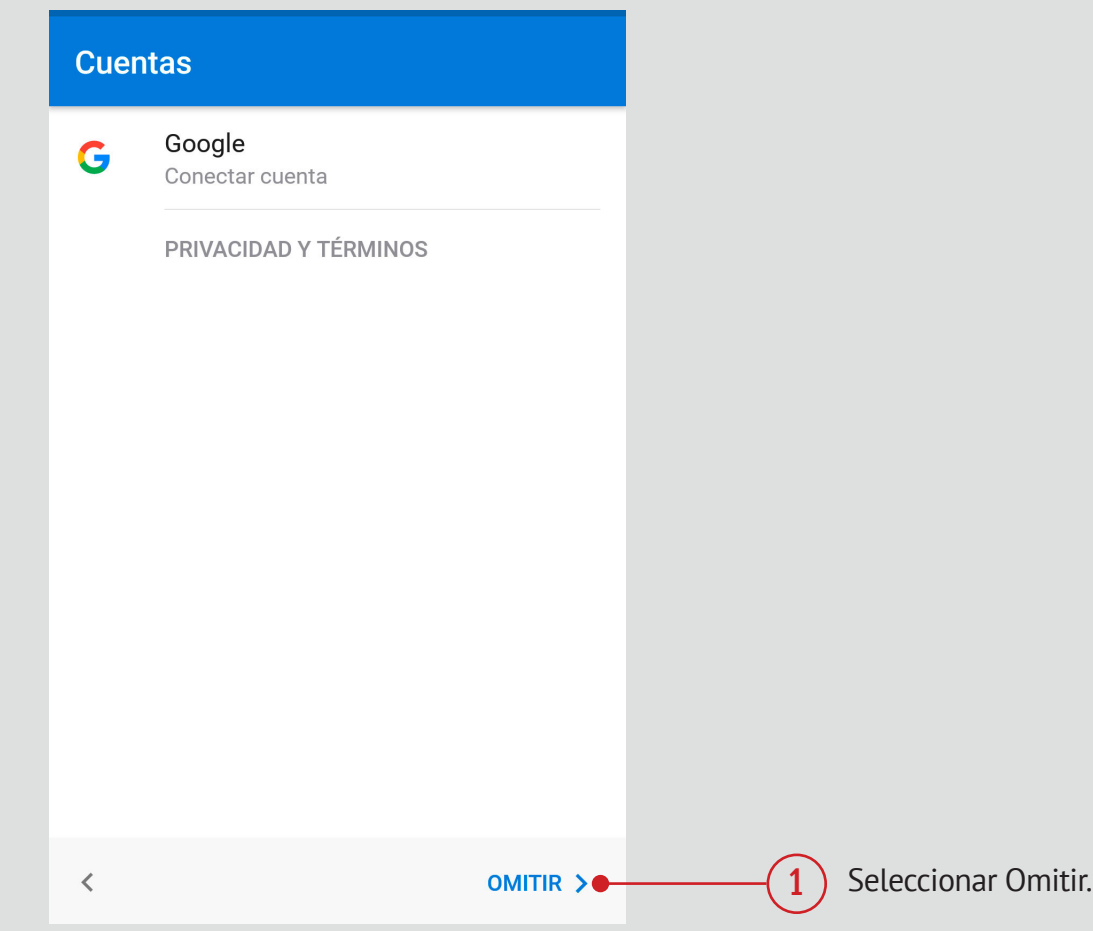

## **2.2**

Configurar tu cuenta INACAP en Microsoft Outlook

### **Ingresar cuenta INACAP**

- Si eres estudiante o académico debés ingresar tu correo @inacapmail.cl
- Si eres colaborador debés ingresar tu correo @inacap.cl

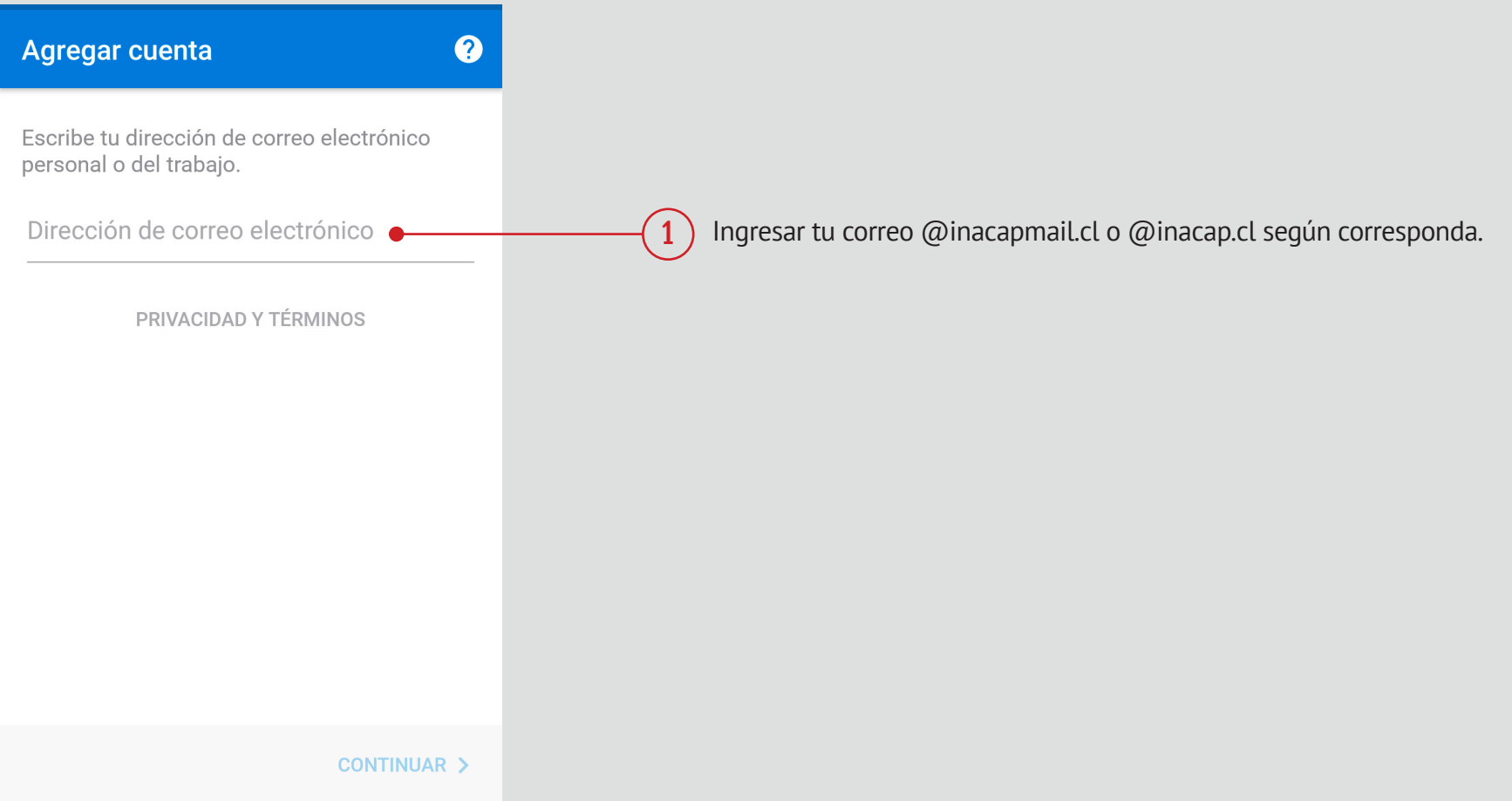

## **2.3.a** Configurar tu cuenta INACAP en Microsoft Outlook

#### **Ingresar contraseña de tu cuenta (solo si eres estudiante o académico)**

- Si eres estudiante o académico de INACAP la aplicación te redireccionará automáticamente para que ingreses tu contraseña en el portal de INACAP.
- Una vez válidada tu contraseña te llevará a tu bandeja de entrada.

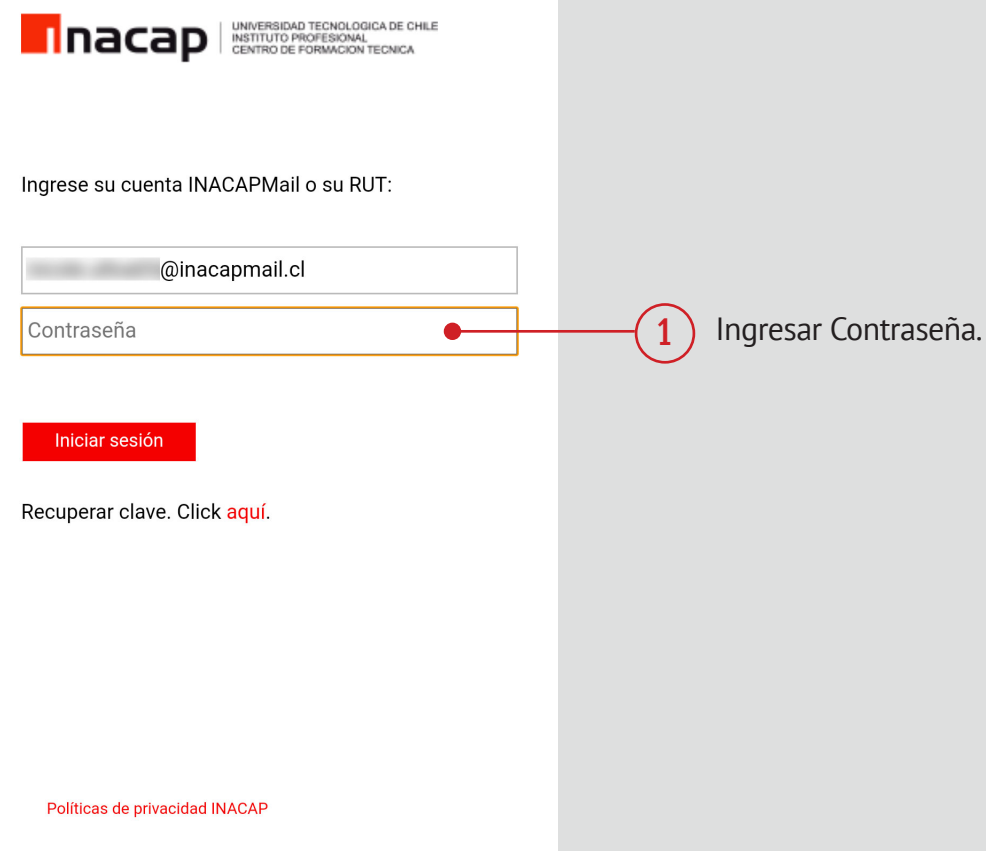

## **2.3.b** Configurar tu cuenta INACAP en Microsoft Outlook

#### **Ingresar contraseña de tu cuenta (solo si eres colaborador)**

• Si eres colaborador simplemente debés ingresar tu contraseña en la aplicación.

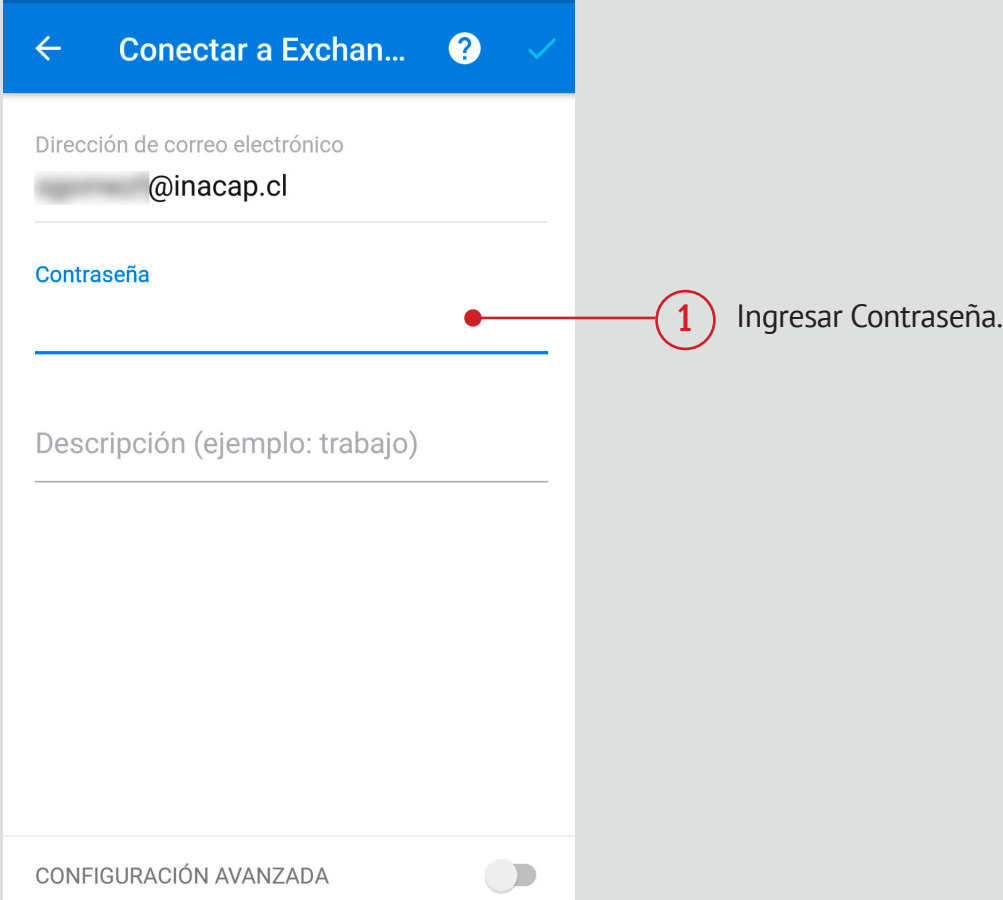

## **2.4** Configurar tu cuenta INACAP en Microsoft Outlook

#### **Ingresar Servidor y Dominio/Nombre de usuario (solo si eres colaborador)**

- La aplicación solicitará que ingreses el Servidor y Dominio/Nombre de usuario para conectar con tu cuenta Exchange.
- El Servidor es "owa.inacap.cl" y el Dominio/Nombre de usuario es tu usuario sin @inacap.cl

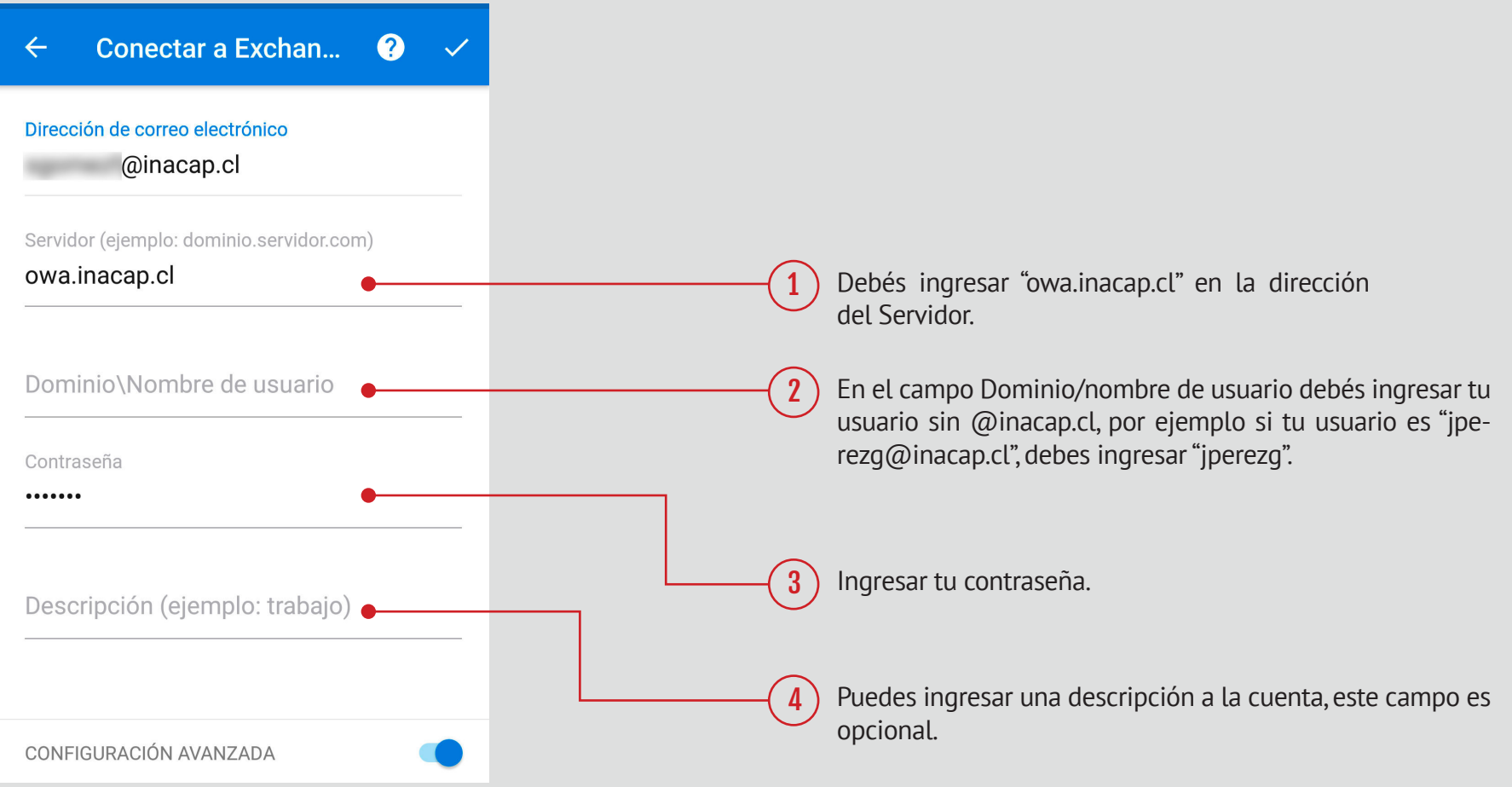

## **2.5** Configurar tu cuenta INACAP en Microsoft Outlook

#### **Agregar nueva cuenta**

• Una vez que finaliza la vinculación podrás ver el titulo "Cuenta Agregada", además tendrás la opción de agregar una nueva cuenta. O puedes seleccionar omitir para comenzar a utilizar tu cuenta INACAP.

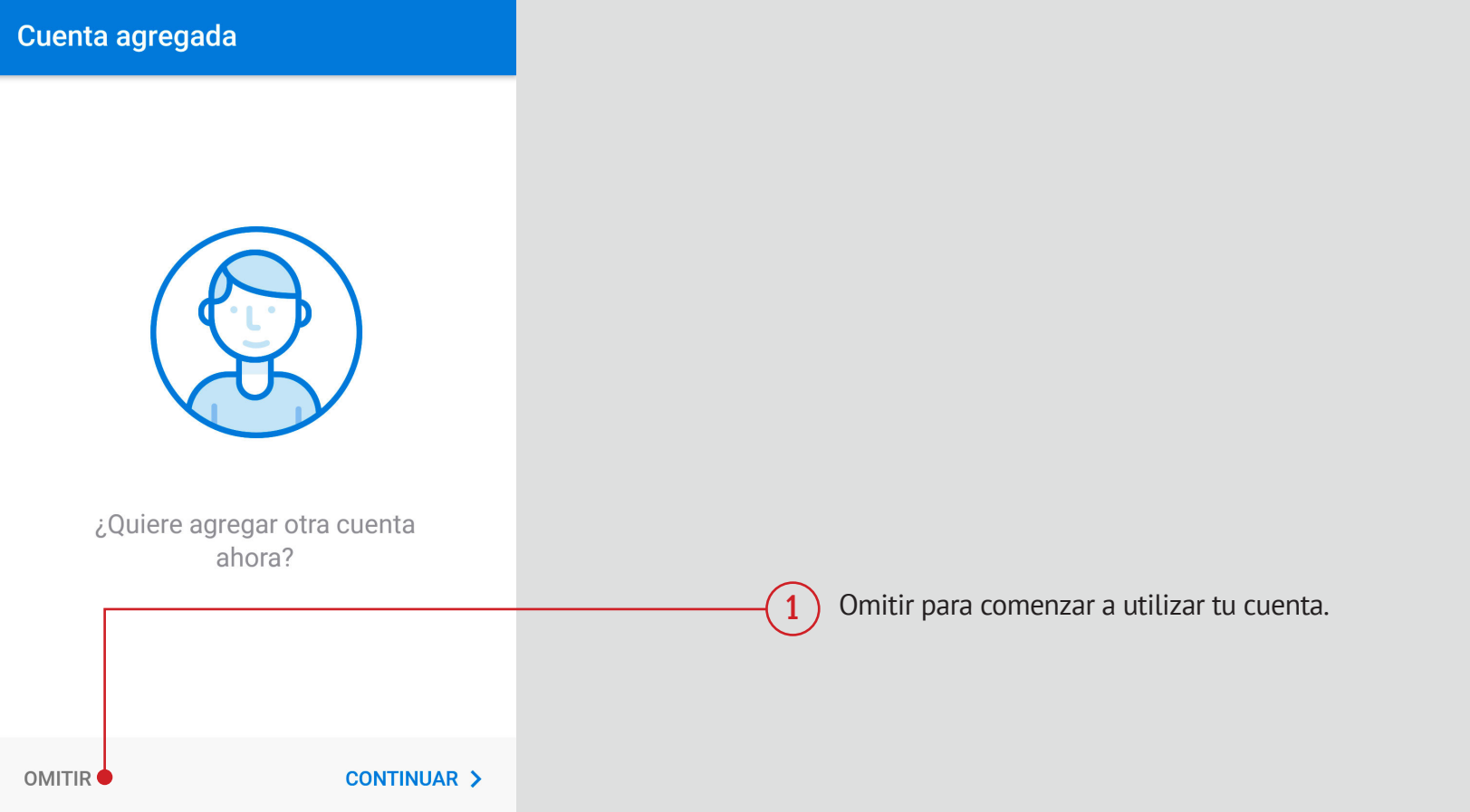

## **2.6** Configurar tu cuenta INACAP en Microsoft Outlook

#### **Comenzar a utilizar tu cuenta INACAP**  $\blacktriangleright$

• Tu cuenta de INACAP ya se encuentra vinculada con Microsoft Outlook.

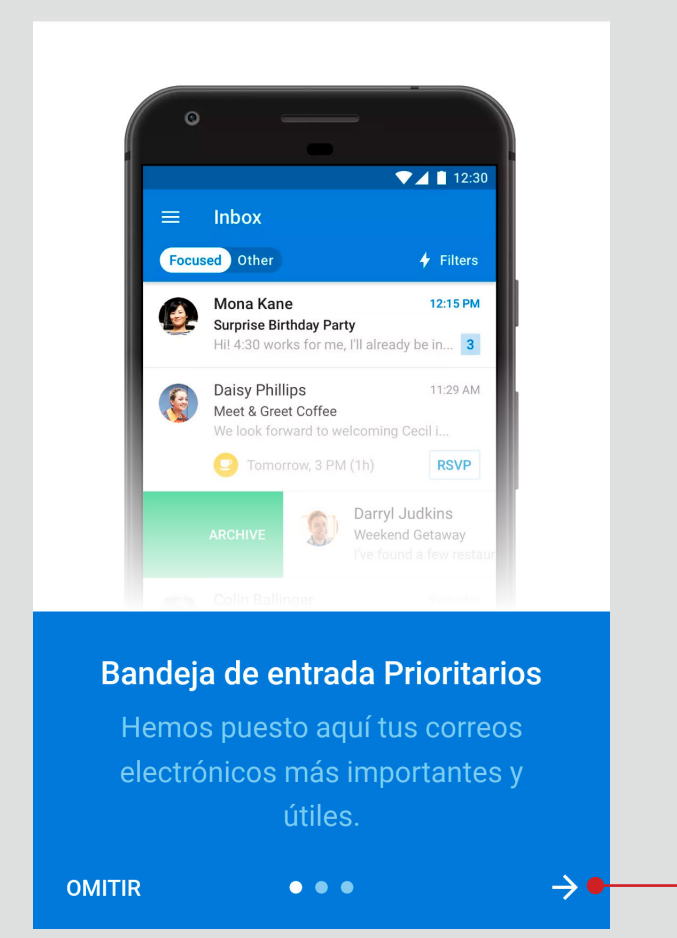

Puedes revisar el paso a paso, o seleccionar directamente Omitir para ingresar a tu Bandeja de Entrada.

1

**10** Manual de uso **Microsoft Outlook para Android**

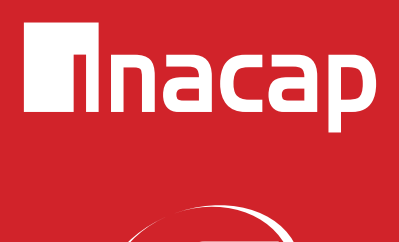

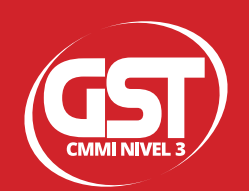